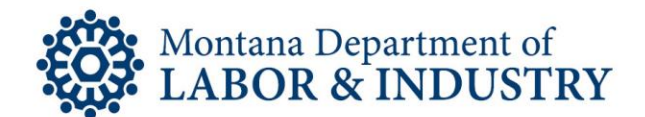

## How To Change Your EBiz Account Password

The secure EBiz online licensing portal lets you manage your professional or occupational license on your schedule. No more waiting for the office to open or rushing to call someone before the office closes.

Follow the How-To Checklist below to reset your EBiz account password.

- $\Box$  Navigate your browser t[o EBIZ.MT.GOV/POL.](file://///state.mt.ads/dli/CSDusers/CEA030/BSD-Comms%20Files/Division/Letterheads_Templates/EBIZ.MT.GOV/POL) We recommend using Google Chrome as your browser.
- $\Box$  Click on the "I've Forgotten My Password" link.
- $\Box$  When prompted, provide your user account email.
- $\Box$  When prompted, provide the answer to your security question.
- $\Box$  Check your user account email address inbox. You should find an email with a new password. If you do not receive an email, please contact Customer Service at (406) 444-6880 for assistance.
- $\Box$  Use the new password you were emailed to login to your EBiz account.
- $\Box$  When prompted, change the password that was sent to a new password of your choice. Click the "Submit" button.
- $\Box$  You will now be logged in with your new password.

If you need to speak with someone during this process, please contact our Customer Service team at (406) 444-6880. You can also email the Customer Service team at [DLIBSDHELP@MT.GOV.](mailto:DLIBSDHELP@MT.GOV)

Rev. 1/22/2020

Steve Bullock, Governor

**BUSINESS STANDARDS DIVISION** 

Tom Lopach, Commissioner